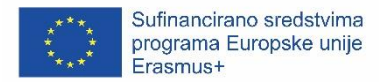

# PUTOVNICA MEKIH VJEŠTINA GDJE I KAKO UPRAVLJATI VAŠIM ZNAČKAMA

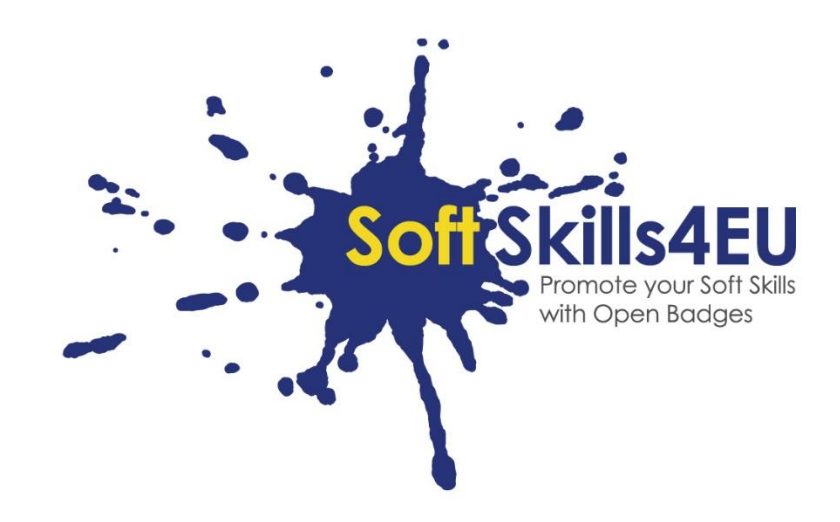

SoftSkills4EU: Promovirajte svoje meke vještine s otvorenim značkama

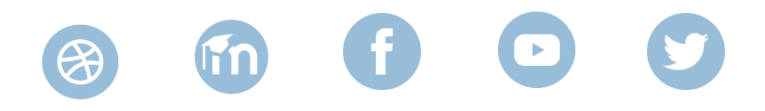

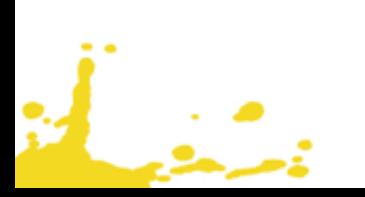

## INFORMACIJE O REZULTATIMA

### **ISHOD:**

IO3 EKOSUSTAV OTVORENIH ZNAČKI ZA UNAPRJEĐENJE MEKIH VJEŠTINA

### **AKTIVNOST:**

IO3.A3 RAZVOJ PUTOVNICE MEKIH VJEŠTINA

### **VOĐA AKTIVNOSTI**:

DUO

## PROJEKTNE INFORMACIJE

### **PROJEKT:**

SoftSkills4EU: Promovirajte svoje meke vještine otvorenim značkama

### **NAZIV PROJEKTA:**

Promovirajte svoje meke vještine otvorenim značkama

#### **AKRONIM:**

SoftSkills4eu

#### **WEB STRANICA PROJEKTA:**

https://softskills4.eu/

#### **E-AKADEMIJA:**

https://academy-softskills4.eu/

### **PROJEKT BR.:**

2018-1-SI01-KA204-047088

#### **KOORDINATOR PROJEKTA:**

Centar za razvoj i obrazovanje Novo mesto (RIC Novo mesto), Slovenija

Potpora Europske komisije proizvodnji ove publikacije ne predstavlja potporu sadržaju koji odražava samo stavove autora i Komisija ne može biti odgovorna za uporabu sadržanih informacija.

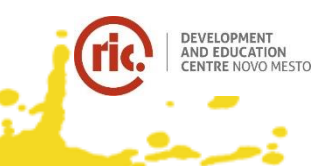

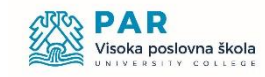

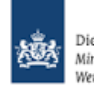

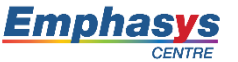

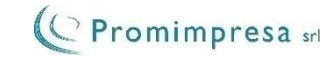

### UVOD

Čestitamo vam na vašoj SoftSkills4EU znački!

Ali ... sad se možda pitate: "što učiniti s njom?"

Vaša je značka od neupitne vrijednosti kada se prijavljujete za posao, vaše su meke vještine tražene kompetencije, pa preporučujemo da je priložite vašem cv-ju.

Vrlo dobar način za to je putem Europass cv-ja. Možda ste već upoznati s Europassom, a ono što možda ne znate jest da je Europass potpuno preuređen. Od 1. lipnja 2020. bit će dostupan kao e-mapa, gdje možete pohraniti sve svoje podatke o učenju i radnom iskustvu (poput novostečene značke). Iz e-mape možete generirati cv ili stranicu profila koja sadrži u osnovi iste podatke koji su navedeni na klasičnom cv-ju. Ali za stranicu profila morate poslati samo poveznicu (čak i s valjanim krajnjim datumom, ako želite, pa će nakon tog datuma vaši podaci ponovno biti skriveni).

Usput: Europass je besplatan za upotrebu.

Ispod ćete pronaći upute po koracima za upotrebu SoftSkills znački u Europassu:

- korak 1: izradite EU prijavu i svoj Europass profil
- korak 2: popunite svoje osnovne podatke o profilu
- korak 3: definirajte poseban odjeljak za svoje "meke vještine"
- korak 4: dodajte svoje značke u ovaj odjeljak
- korak 5: kreirajte cv ili stranicu profila i upotrijebite ih za prijavu na posao

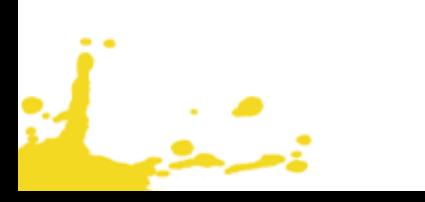

Europass mapa postala je dostupna 1. srpnja 2020. Posjetite:<https://europass.eu/> te kliknite na "Kreirajte vaš besplatni Europass"

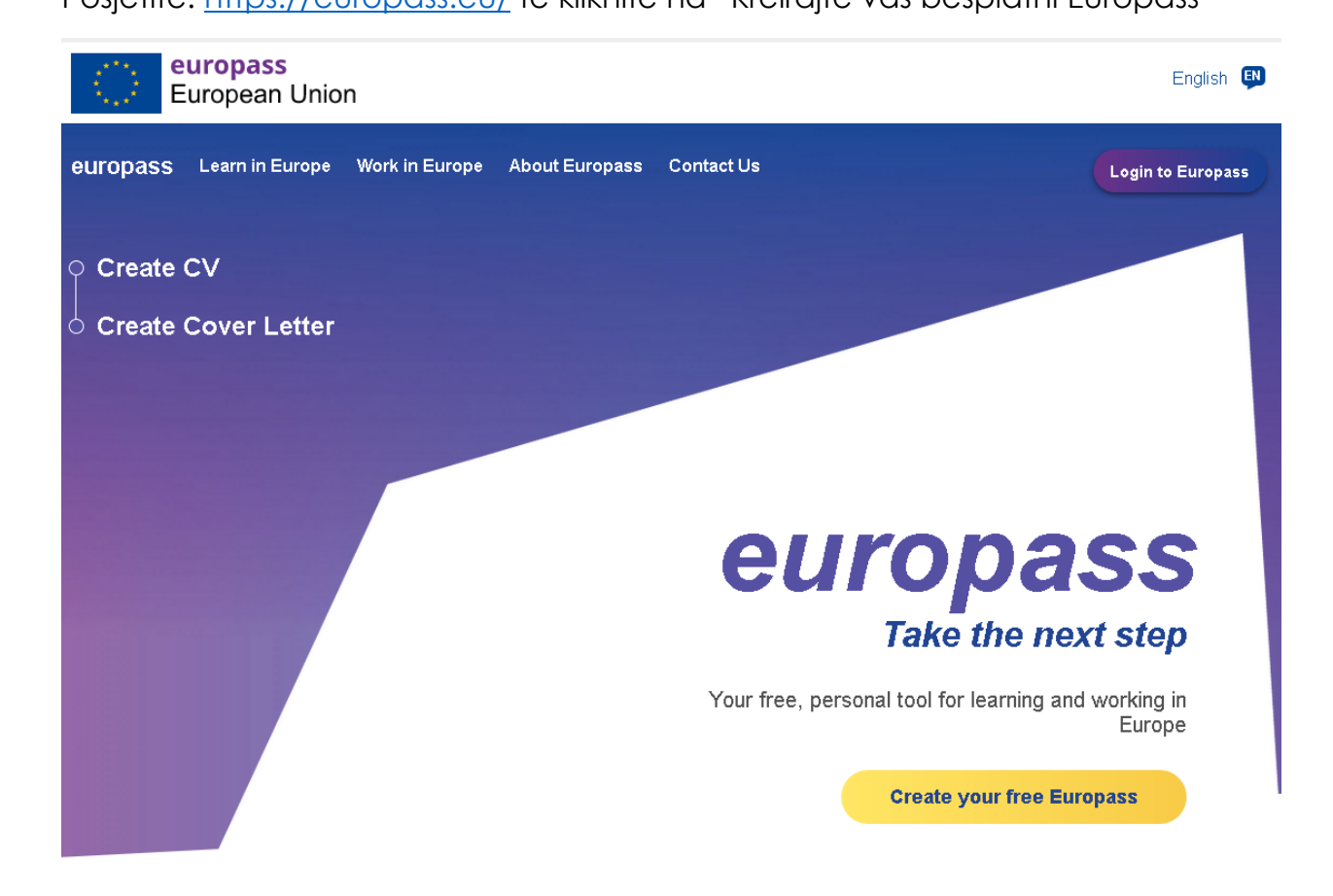

Zatim dolazite do sljedeće stranice, gdje se morate registrirati kako biste kreirali profil. (Da biste spremili profil, morate se registrirati, zato nemojte koristiti opciju za ulazak kao "gost")

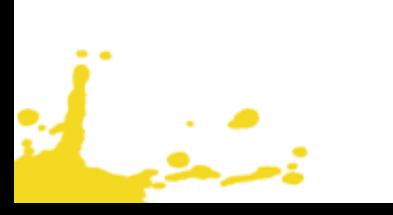

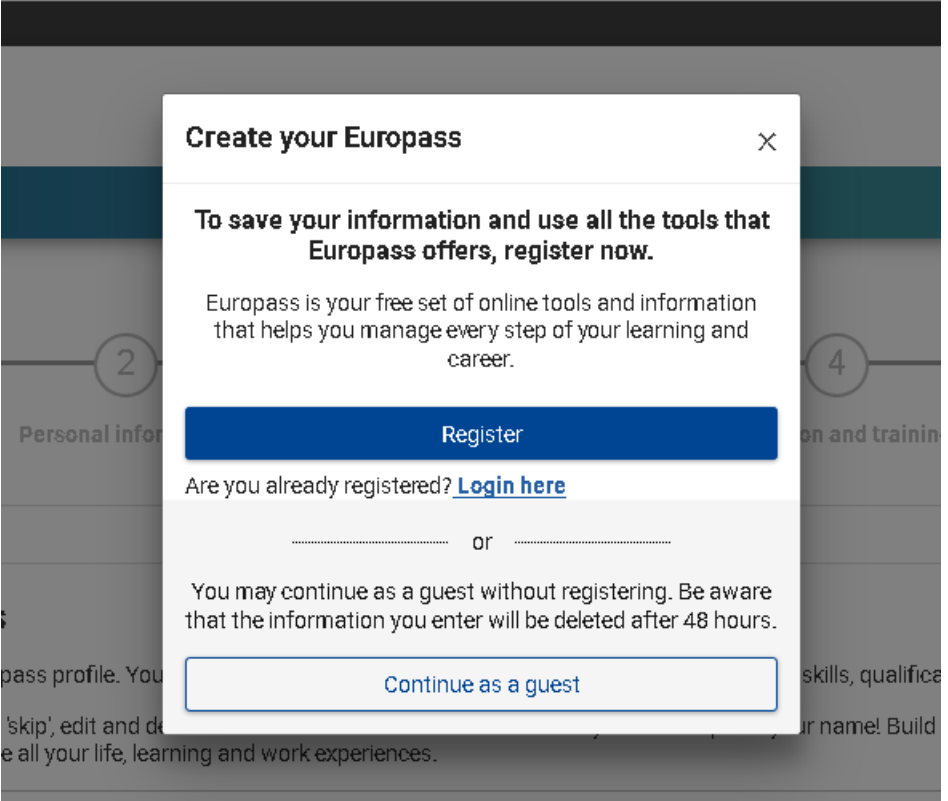

l<br>M

i<br>Lista

Umjesto toga, možda ćete vidjeti sljedeću stranicu, na kojoj se također možete registrirati (ovdje piše "kreirajte račun")

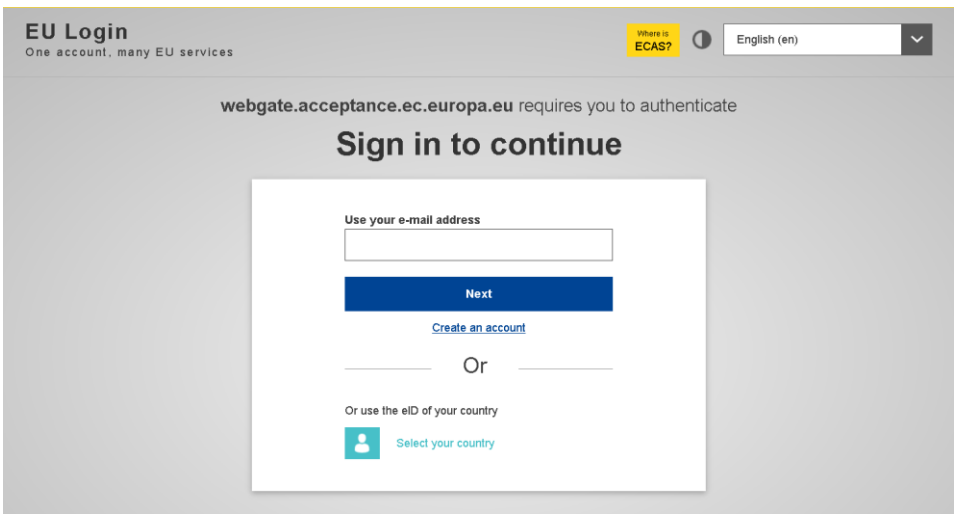

Ako već imate EU račun ili nacionalni eID, možete se odmah prijaviti, u suprotnom odaberite "Kreiraj račun", popunite potrebne podatke, odgovorite na potvrdni e-mail i prijavite se.

Kada ste prijavljeni, kliknite na: "Kreiraj svoj besplatni Europass"

i<br>Linda

## KORAK 2: UNESITE VAŠE OSNOVNE PODATKE U PROFIL

Ovdje popunjavate podatke potrebne za dobar cv. Navedite što više osobnih podataka (ili što manje) koje želite, i naravno svoju obrazovnu i radnu povijest. Online pomoć može se pronaći u aplikaciji

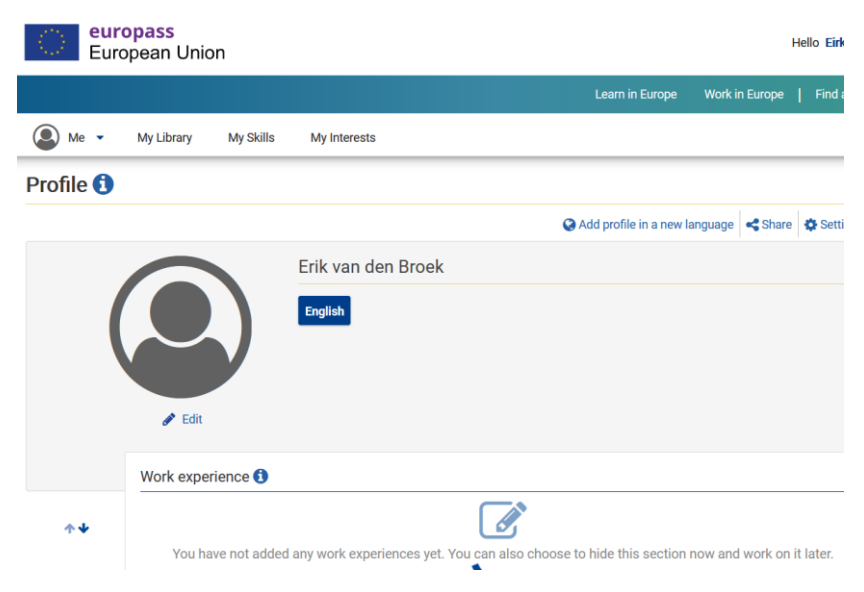

Kroz opciju izbornika "Moja knjižnica" i odjeljak "Certifikati i Dilpome" možete učitati svoje značke mekih vještina

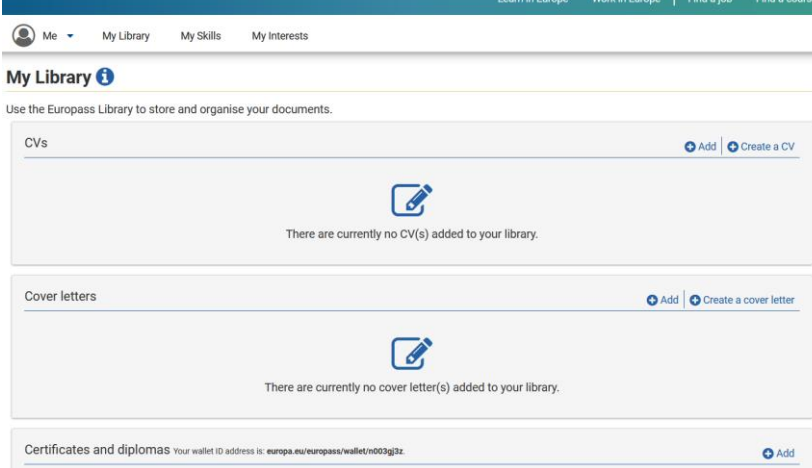

A putem certifikata i diploma možete svoje značke (koje ste preuzeli sa Soft Skills Academy) učitati sa svog uređaja u knjižnicu.

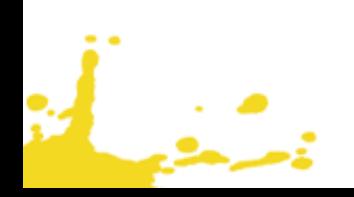

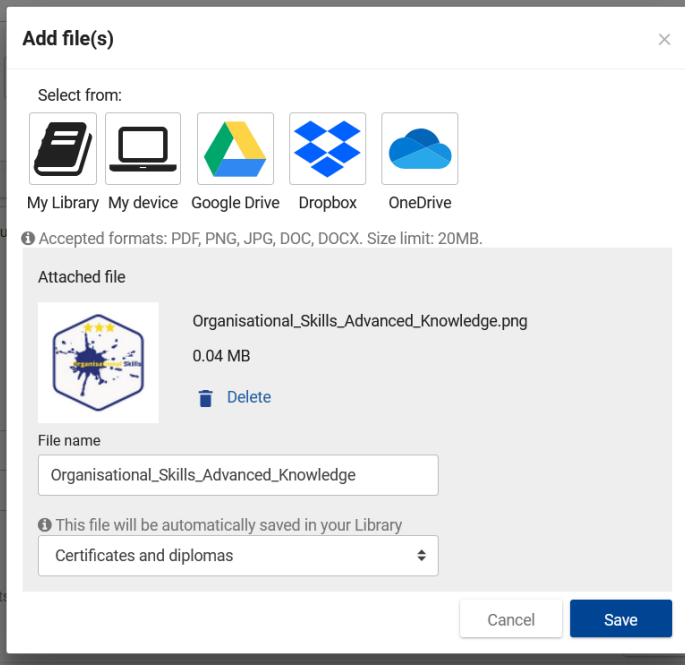

Ovo je zanimljiva značajka novog Europass-a, dodavanje vlastito definiranih odjeljaka u svoj profil za opisivanje posebnih kompetencija.

Idite na svoj profil i dodajte novi odjeljak

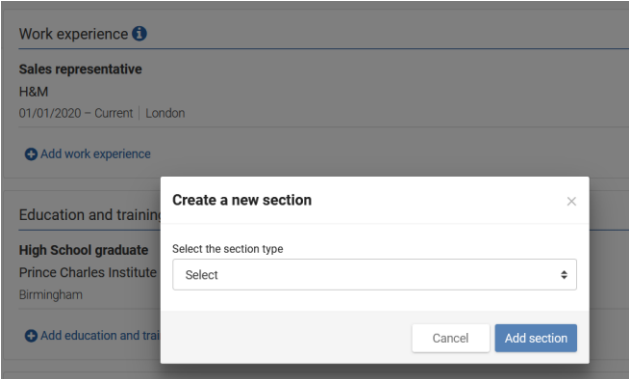

Postoji padajući popis s mogućim naslovima za novi odjeljak.

Odaberite "Ostalo" i dodajte naslov: "Meke vještine"

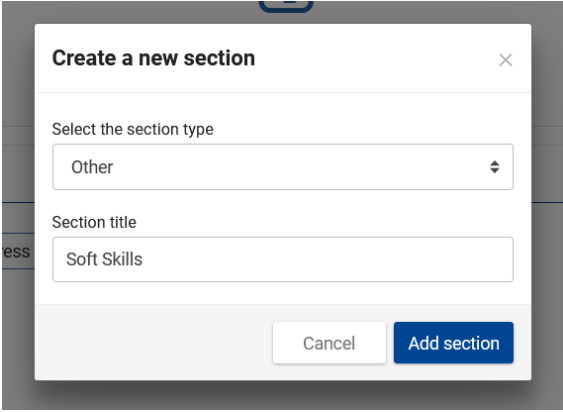

Definirajte odjeljak za meke vještine i dodajte pododjeljak za svaku od pet skupina unutar "SPOCC-okvira" (društvene, osobne, kreativne, suradničke i organizacijske vještine)

Dodajte kratki opis što su (na primjer) "Vještine kreativnog razmišljanja" i učinite isto za ostale module:

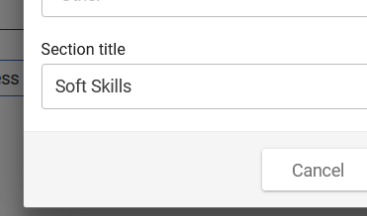

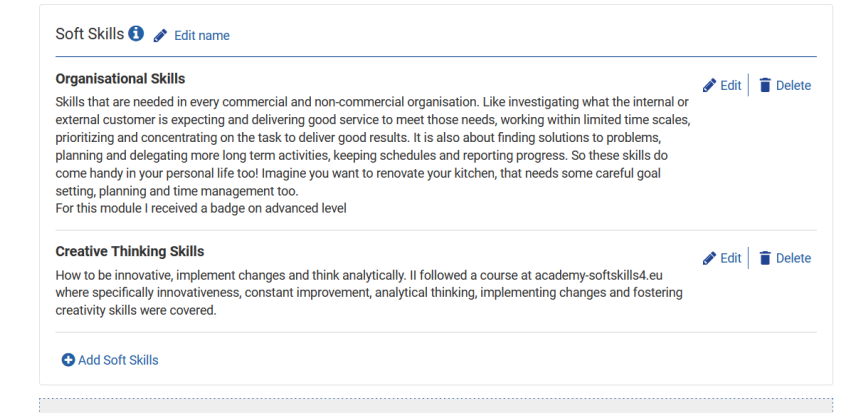

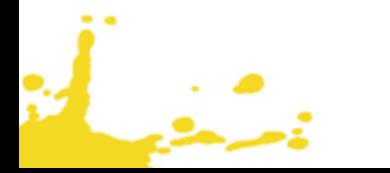

A nakon koraka 3, zarađene značke možete dodati iz knjižnice u odjeljak svojih mekih vještina:

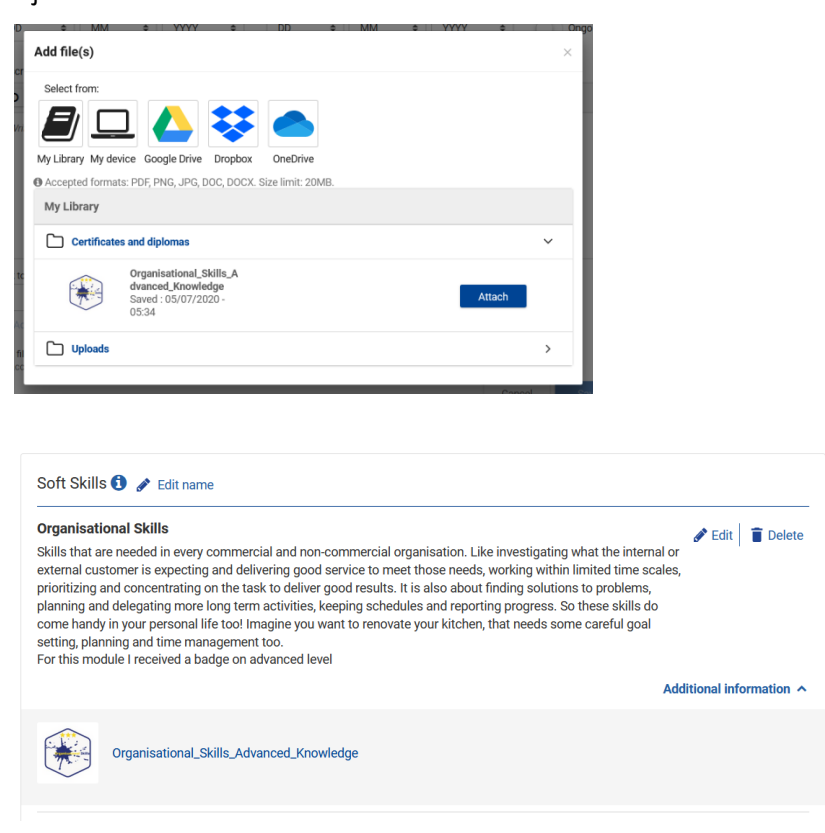

 $\mathbb{R}^n$ 

Nakon završetka profila, krajnji korisnik može ili kreirati životopis na temelju ovog profila, ili može kreirati poveznicu do svoje stranice profila

### SAVJETI ZA EUROPASS E-MAPU

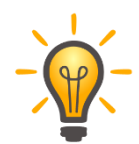

Ispunite ostale podatke u profilu, poput vašeg obrazovanja i povijesti rada. Kad te podatke redovito ažurirate, uvijek možete lako generirati životopis ili stranicu profila koje ćete koristiti u prijavi za posao.

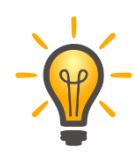

Kada se prijavljujete za posao, koristite opciju profilne stranice (umjesto cv-ja) i pošaljite privremenu poveznicu poslodavcu. Ovo štiti vašu privatnost bolje od slanja svih podataka u cvju, ne znajući gdje su ti podaci pohranjeni. No, pobrinite se da tvrtki date dovoljno vremena za čitanje vaših podataka ...